**Atelier « Word »** 

# Initiation

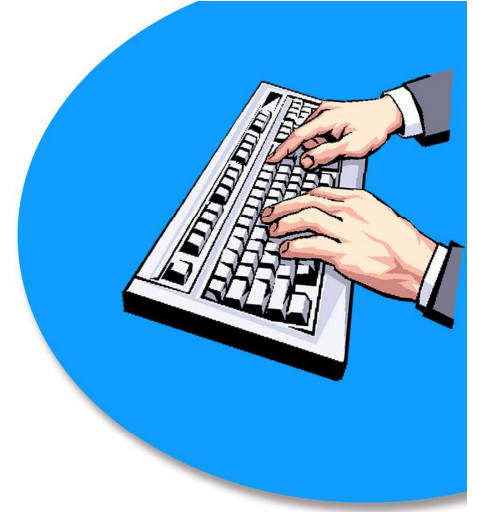

# **"Word**"

# Logiciel de traitement de texte

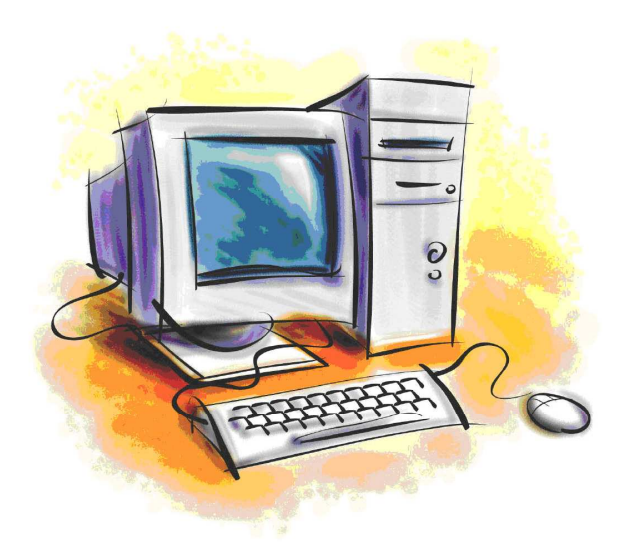

Cyber-base du Pays Martégal - Atelier "Word"

**WORD** est un logiciel de traitement de texte très performant qui nous permet de créer un document. Ce document peut être une lettre, une étiquette, un dessin, un tableau ou une enveloppe. Ce logiciel permet aussi de faire une mise en page du document en utilisant les différents outils disponibles tels que le formatage automatique, les bordures, la pagination, etc. De plus, le correcteur d'orthographe et de grammaire, et le dictionnaire des synonymes et antonymes sont d'autres outils qui aideront à créer des documents bien écrits

#### **A. ENVIRONNEMENT DU LOGICIEL**

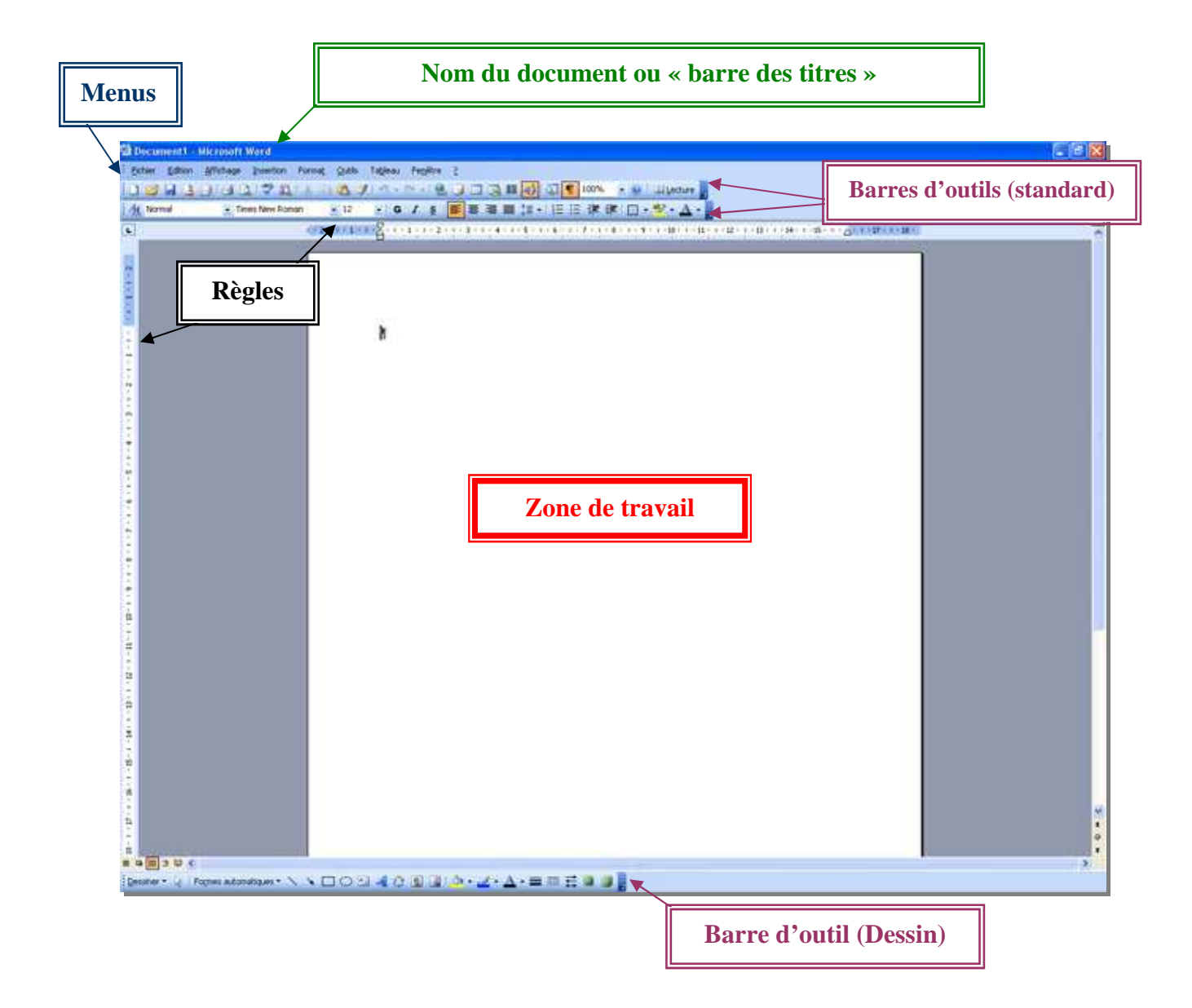

#### **1. LA ZONE DE TRAVAIL**

#### **BARRE DES MENUS :**

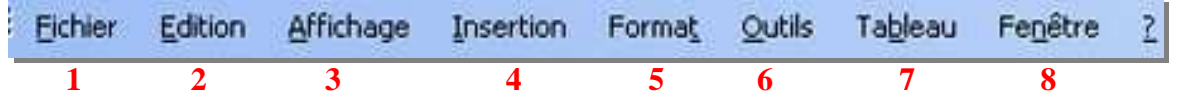

**1 : Menu « Fichier » - Vous trouverez dans ce menu les fonctions telles que « ouvrir, enregistrer, imprimer… » . C'est donc un menu que vous allez utiliser très régulièrement.** 

**2 : Menu « Edition » - Dans ce menu vous aurez la possibilité de « copier, coller » vos textes, c'est-à-dire de les dupliquer ou de les déplacer. Ce sont des fonctions très souvent utilisées car très pratique et qui vous feront gagner un temps considérable. A l'intérieur de celui-ci vous pourrez aussi annuler la dernière manipulation, la restaurer et rechercher un mot, un nom dans la page en cours.** 

**3 : Menu « Affichage » - Comme son nom l'indique, vous pourrez configurer et/ou personnaliser votre affichage à l'aide de se menu. Les fonctions les plus utilisées sont « barres d'outils » (il vous permet de faire apparaître ou disparaître une barre d'outil) ;** 

**« En-tête et Pied de page » (cette fonction vous permet de mettre en en-tête exemple : le nom de votre entreprise, le nom du document, la date … et en pied de page, les numéros de page …)** 

**4 : Menu « Insertion » - Menu qui permet d'insérer dans un document des images, des champs et/ou caractères spéciaux …** 

**5 : Menu « Format » - Avec ce menu vous pourrez modifier et mettre en forme vos textes, paragraphes, mais aussi ajouter des bordures de page et encadrer certains de vos titres…**

**6 : Menu « Outils » - Dans ce menu vous trouverez tous les outils qu'offre Word : correcteur d'orthographe, dictionnaire des synonymes, publipostage…**

**7 : Menu « Tableau» - Comme son nom l'indique, avec ce menu vous pourrez insérer, modifier, améliorer vos tableaux.** 

**8 : Menu « Fenêtre » - Ce menu est quasiment jamais utilisé, mais il vous permet de travailler sur plusieurs pages e même temps.** 

#### **BARRE D'OUTIL STANDARD :**

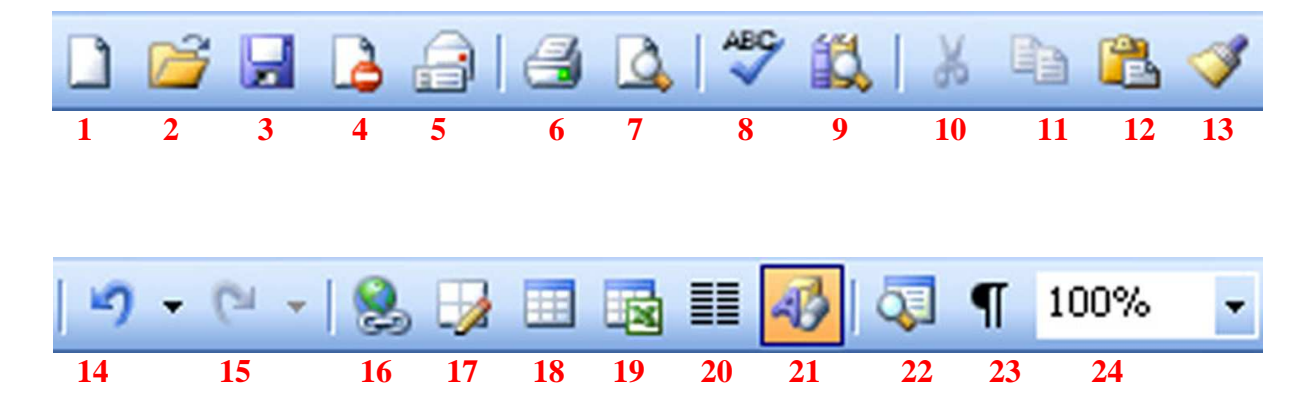

- **1 :** Bouton Nouveau Ouvrir un document vierge
- **2 :** Bouton Ouvrir Ouvrir un document déjà existant
- **3 :** Bouton Enregistrer Enregistrer le document en cours
- **4 :** Bouton Autorisation Gestion des droits relatifs à l'information
- **5 :** Bouton Message électronique Envoyer le document en cours avec Outlook (logiciel de messagerie)
- **6 :** Bouton Imprimer Imprimer le document en cours
- **7 :** Bouton Loupe Aperçu du document en cours avant l'impression
- **8 :** Bouton ABC– Correcteur de grammaire et d'orthographe
- **9 :** Bouton Recherche Rechercher dans le document une information (nom, date, mot…)
- **10 :** Bouton Couper– Couper la sélection
- **11 :** Bouton Copier Copier la sélection
- **12 :** Bouton Coller Coller la sélection
- **13 :** Bouton Reproduire Reproduire la mise en forme sur la
- **14 :** Bouton Annuler Annuler la dernière manipulation
- **15 :** Bouton Rétablir Rétablir la dernière manipulation
- **16 :** Bouton Lien Insérer un lien hypertexte
- **17 :** Bouton Tableaux et bordures Mise en forme du tableau
- **18 :** Bouton Tableau Insérer un tableau
- **19 :** Bouton Tableau Excel Insérer une feuille de calcul Excel
- **20 :** Bouton Colonnes Insérer des colonnes
- **21 :** Bouton Dessin Afficher ou masquer la barre d'outil dessin
- **22 :** Bouton Explorateur de document Explorer le document en cours
- **23 :** Repère Afficher et masquer les repères (espaces, tabulations...)
- **24 :** Bouton Zoom Agrandir ou rétrécir l'affichage de la page à l'écran en %

#### **BARRE D'OUTIL MISE EN FORME :**

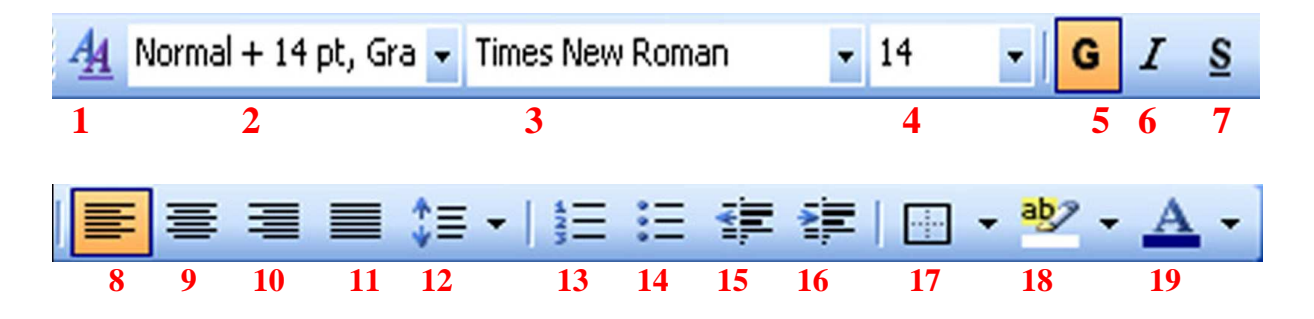

- **1 :** Bouton Style et mise en forme Mise en forme prédéfinie
- **2 :** Bouton Style Historique des styles utilisés
- **3 :** Bouton Police Modèles d'écritures
- **4 :** Bouton Taille Augmenter ou réduire la taille des caractères
- **5 :** Bouton Gras Mettre les éléments sélectionnés en **Gras**
- **6 :** Bouton Italique Mettre les éléments sélectionnés en *Italique*
- **7 :** Bouton Souligné Souligner les éléments sélectionnés
- **8 :** Bouton Aligné à gauche Aligner vos textes, paragraphe à gauche de la page
- **9 :** Bouton Aligner au centre Aligner vos textes, paragraphe au centre de la page
- **10 :** Bouton Aligné à droite Aligner vos textes, paragraphe à droite de la page
- **11 :** Bouton Justifier Justifier vos textes
- **12 :** Bouton Interligne Espacement des interlignes
- **13 :** Bouton Numérotation Numérotation automatique
- **14 :** Bouton Puces Puces automatique
- **15 :** Bouton Diminuer le retrait Diminuer le retrait du paragraphe
- **16 :** Bouton Augmenter le retrait Augmenter le retrait du paragraphe
- **17 :** Bouton Bordure Insérer une bordure extérieur
- **18 :** Bouton Surlignage Surligner un texte, un mot …
- **19 :** Bouton Couleur de la police Appliquer une couleur sur vos textes

#### **3. LE CLAVIER**

La connaissance du clavier est primordiale pour se servir du logiciel « Word » puisque c'est un programme de traitement de texte. Voici le descriptif des touches les plus souvent utilisées :

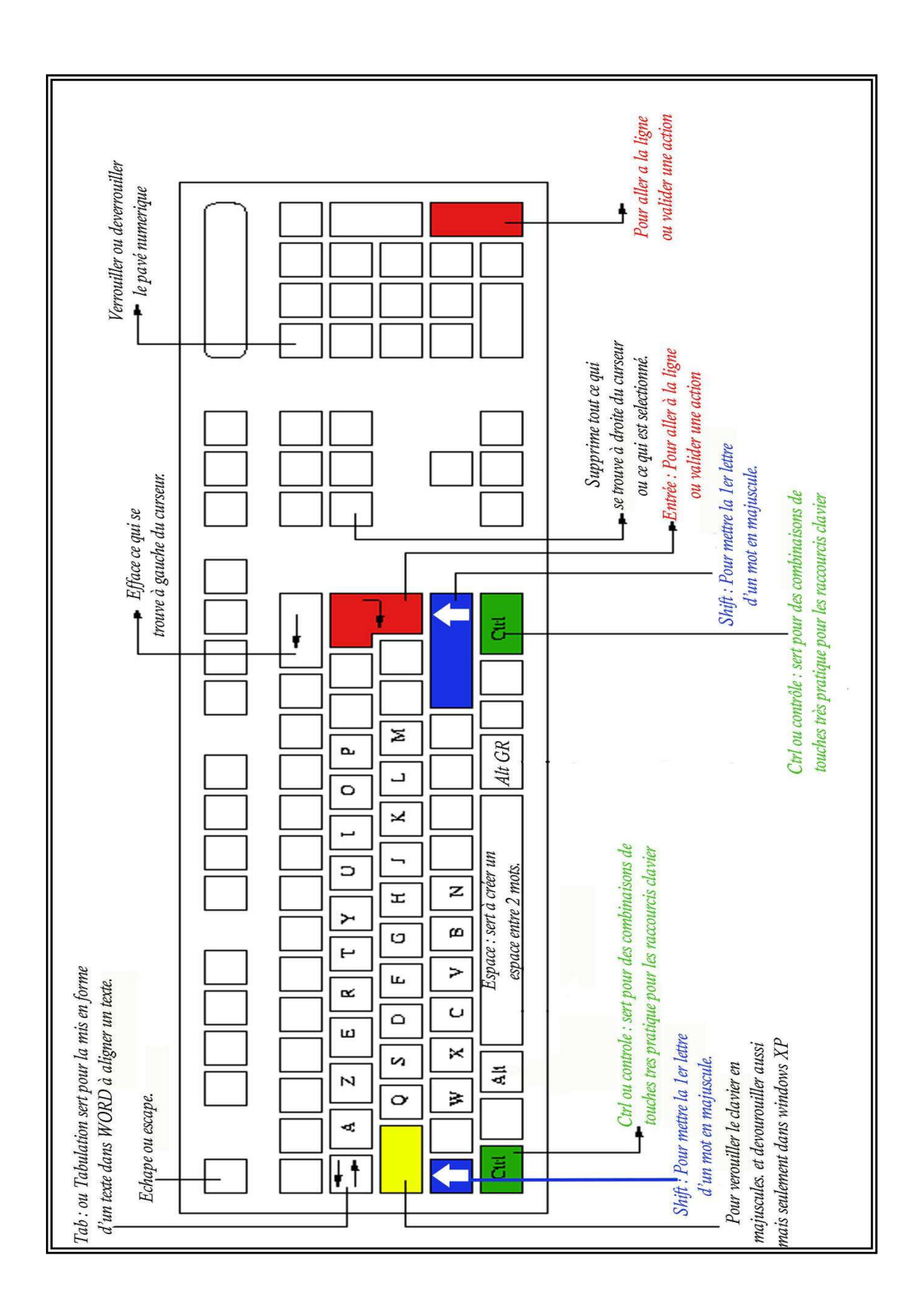

#### **B. INSERER UNE IMAGE ET/OU UNE PHOTO**

#### **1. COMMENT INSERER UNE IMAGE**

#### **Procédure :**

- **Menu Insertion** 
	- **Image** 
		- **Images clip art (images intégrées dans le logiciel Microsoft)**
		- **A partir du fichier (une photo ou image stockée sur le disque dur ou autres périphériques de stockage (usb, cd…))**

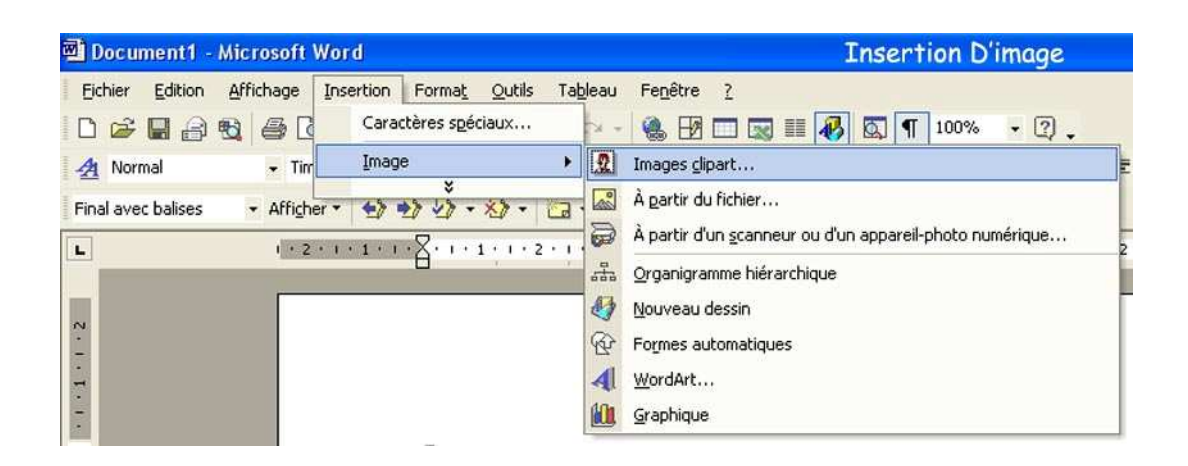

#### **2. COMMENT INSERER DES CARACTERES SPECIAUX**

#### **Procédure :**

- **Menu Insertion** 
	- **Caractères spéciaux**

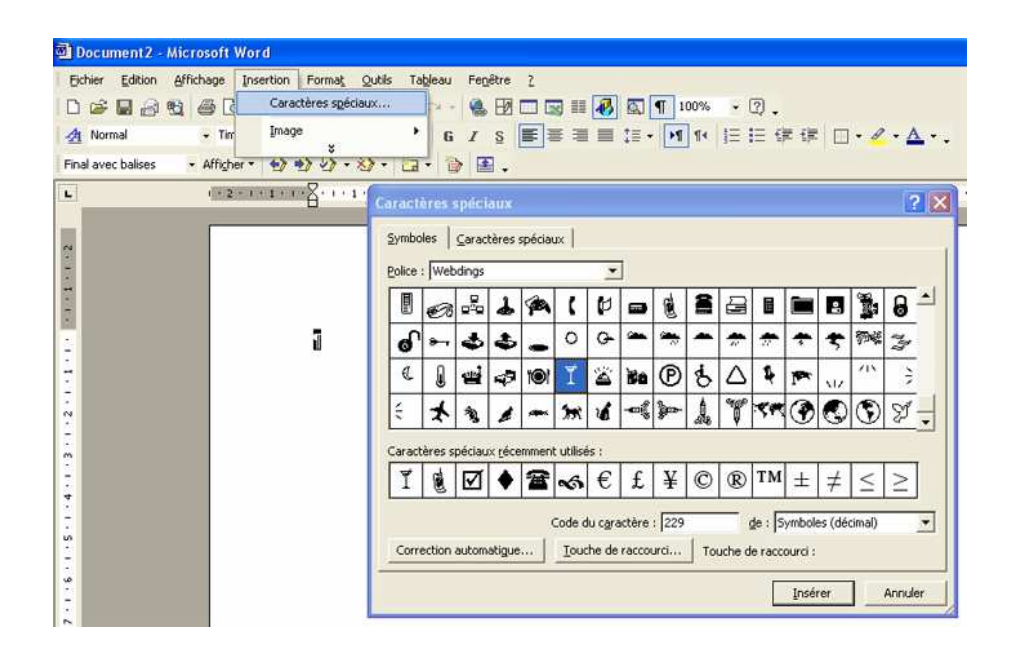

### **C. ENREGISTRER UN DOCUMENT**

#### **Procédure :**

- **Menu Fichier** 
	- o **Enregistrer Sous** 
		- **Enregistrer dans : disquette A 3 ½, disque C, dossier « mes documents »** 
			- **Valider en cliquant sur enregistrer**

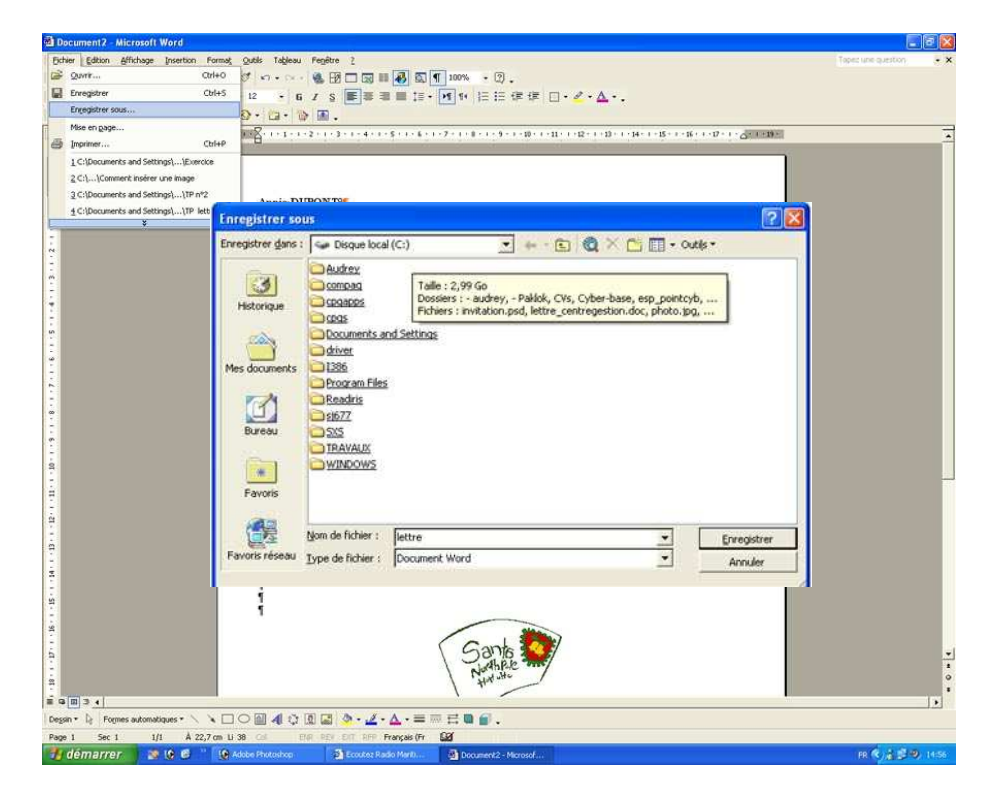

### **D. IMPRIMER UN DOCUMENT**

#### **Procédure :**

- **Menu Fichier** 

#### o **Imprimer**

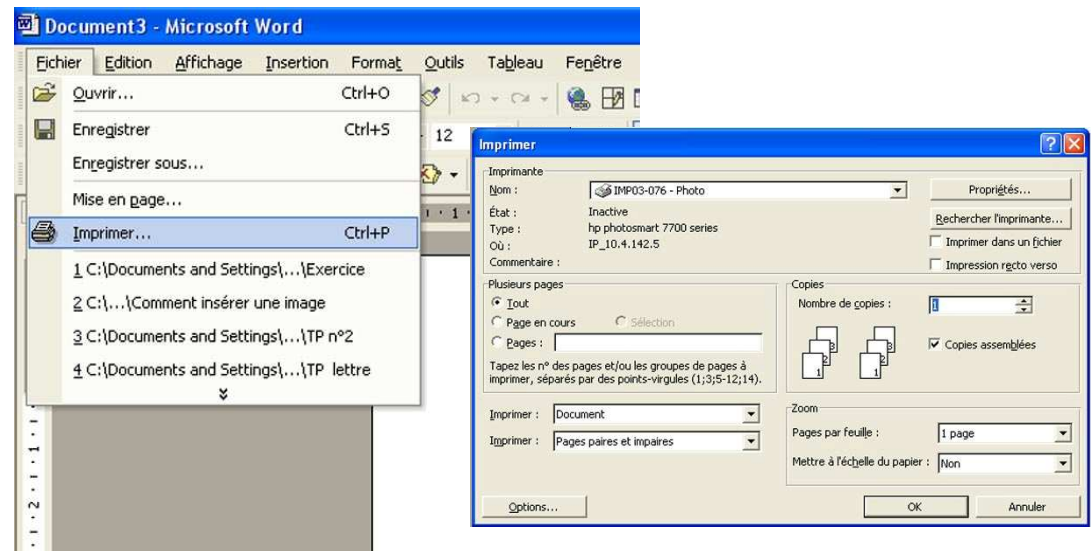

# **EXERCICES**

# **EXERCICE 1 :**

**Objectif de l'exercice** *: Apprendre à manipuler le clavier.* 

#### **Consigne :** *Recopier le paragraphe ci-dessous*

Aujourd'hui nous assistons à une initiation « Word » à la cyber-base du pays Martégal. WORD est un logiciel de traitement de texte très performant qui nous permet de créer un document. Ce document peut être une lettre, une étiquette, un dessin, un tableau ou une enveloppe.

A vos claviers, bon courage à tous !

## **EXERCICE 2 :**

**Objectif de l'exercice** : Utiliser les barres d'outils de mise en forme (la couleur, la taille et la forme de la police, centrer, gras, italique…)

#### **Consigne :** *Reproduire la mise en forme ci-dessous*

**1 ère phrase** : Mettre en gras la phrase et de taille 13

**2 ème phrase** : Mettre la phrase à la ligne, de couleur verte, en italique et de taille 14 et centrée

**3 ème phrase** : Mettre en gras, de couleur rose avec la police « comic sans ms » de taille 12

**4 ème phrase** *:* Centrer la phrase, lui appliquer une couleur bleue, mettre en gras, souligner et modifier la « Times roman » avec la police « Arial » et de taille 13

#### **Aujourd'hui nous assistons à une initiation « Word » à la cyber-base du pays Martégal**.

*WORD est un logiciel de traitement de texte très performant qui nous permet de créer un document.*

Ce document peut être une lettre, une étiquette, un dessin, un tableau ou une enveloppe.

**A vos claviers, bon courage à tous** !

## **EXERCICE 3 :**

**Objectif de l'exercice** : Insérer une image ou un caractère spécial

**Consigne :** *Reproduire la mise en forme ci-dessous*  Insérer une image clip art (exemple : LIVRE) et aligner l'image au centre

**Aujourd'hui nous assistons à une initiation « Word » à la cyber-base du pays Martégal**.

*WORD est un logiciel de traitement de texte très performant qui nous permet de créer un document.*

Ce document peut être une lettre, une étiquette, un dessin, un tableau ou une enveloppe.

**A vos claviers, bon courage à tous** !

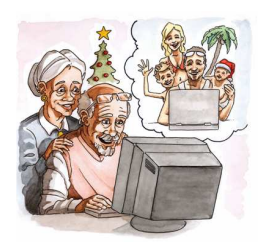

# **EXERCICE 4 :**

**Objectif de l'exercice** : Enregistrer et imprimer le document

**Consigne :** 

Enregistrer le document dans le dossier « mes documents » qui se trouve sur le bureau en lui donnant un nom (exemple lettre.doc) Imprimer le document

**Aujourd'hui nous assistons à une initiation « Word » à la cyber-base du pays Martégal**.

*WORD est un logiciel de traitement de texte très performant qui nous permet de créer un document.*

Ce document peut être une lettre, une étiquette, un dessin, un tableau ou une enveloppe.

**A vos claviers, bon courage à tous** !

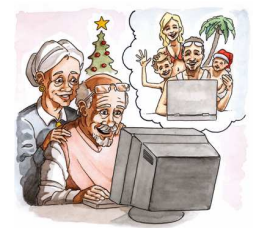

# **EXERCICE 5 :**

**Objectif de l'exercice** : Fermer le document après enregistrement et fermer le logiciel.

**Consigne :** 

Fermer le document Quitter le logiciel

**Aujourd'hui nous assistons à une initiation « Word » à la cyber-base du pays Martégal**.

*WORD est un logiciel de traitement de texte très performant qui nous permet de créer un document.*

Ce document peut être une lettre, une étiquette, un dessin, un tableau ou une enveloppe.

#### **A vos claviers, bon courage à tous** !

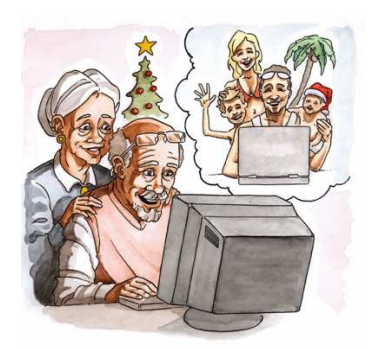